# <span id="page-0-2"></span>**Activity Stream**

- [Overview](#page-0-0)
	- [Finding the Activity Stream](#page-0-1)
- **[Sections](#page-1-0)**
- [Activity](#page-1-1)
	- **[Comments](#page-2-0)** [Add Comment](#page-2-1)
		- [View Comment Stream](#page-2-2)
	- [Tasks](#page-3-0)
		- [View Task](#page-4-0)
	- [Sort](#page-5-0)
	- [Filters](#page-5-1)
- [Details](#page-6-0)
	- [Content Detail Summary](#page-6-1)
	- [More](#page-7-0)
	- [Content Details Lightbox](#page-7-1)
- [Community](#page-8-0)

### <span id="page-0-0"></span>**Overview**

#### [top](#page-0-2)

The Activity Stream panel is designed to give users access to collaborative functions and information related to a piece of content they are currently viewing. This panel can be accessed on the Browse page when exploring Reports, Dashboards, Storyboards, and Discussion Streams. You can also view the panel when viewing an individual Report, Dashboard, or Storyboard page.

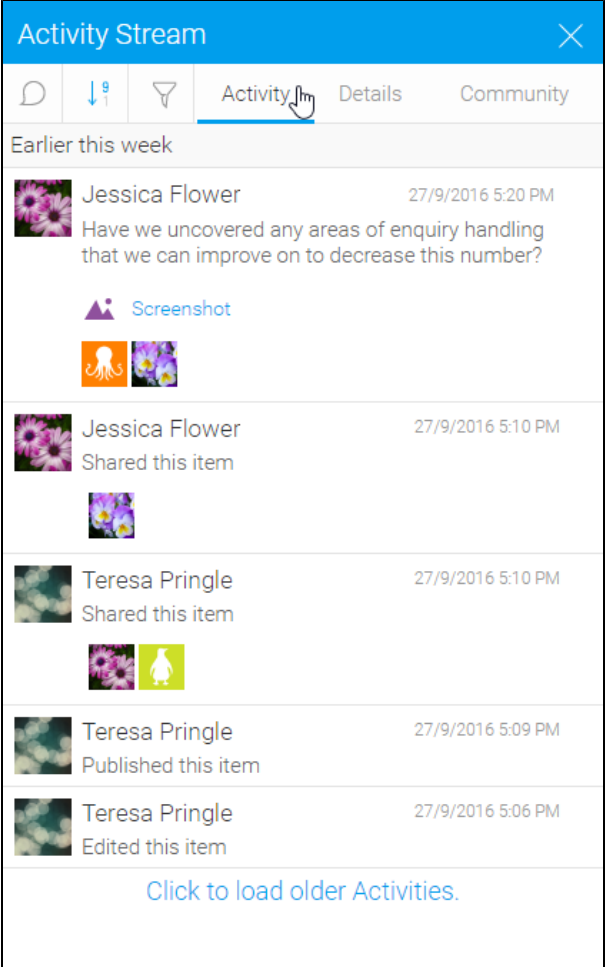

### <span id="page-0-1"></span>**Finding the Activity Stream**

The Activity Stream can be accessed via two methods, depending on the type of page you are on at the time.

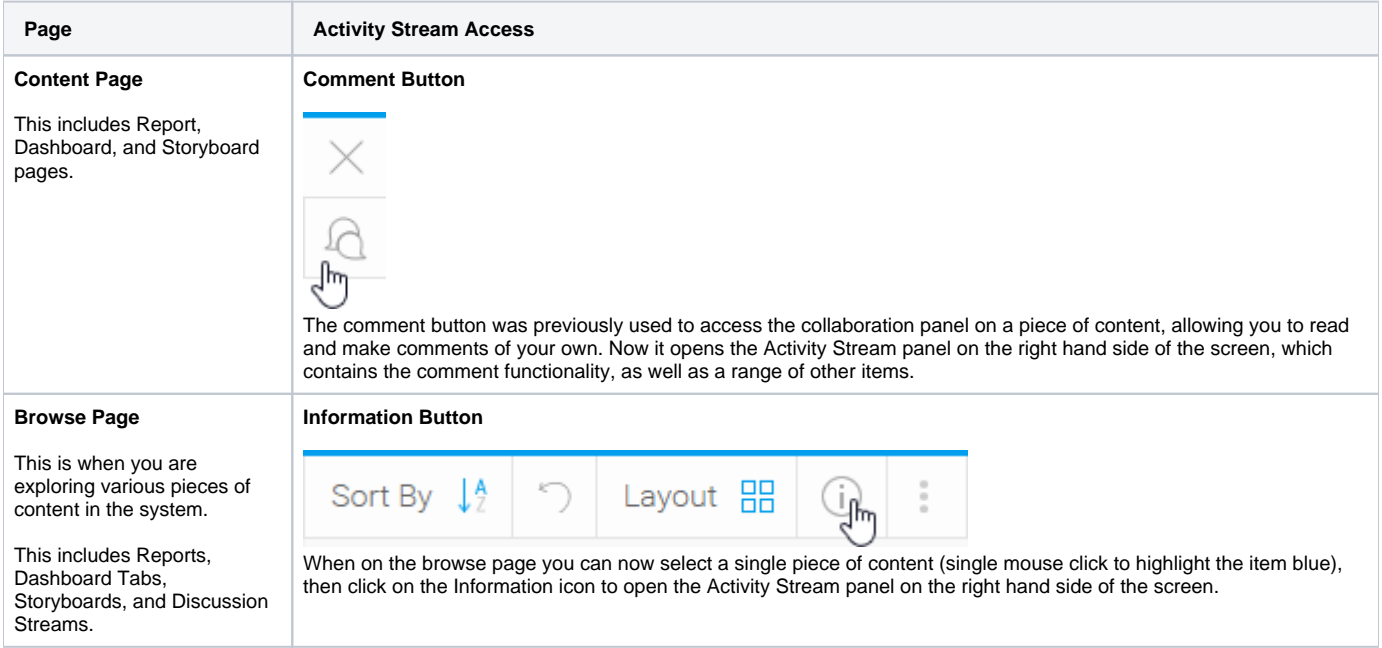

#### <span id="page-1-0"></span>**Sections**

Then panel itself is made up of three main parts;

- **[Activity](#page-1-1)**
- [Details](#page-6-0)

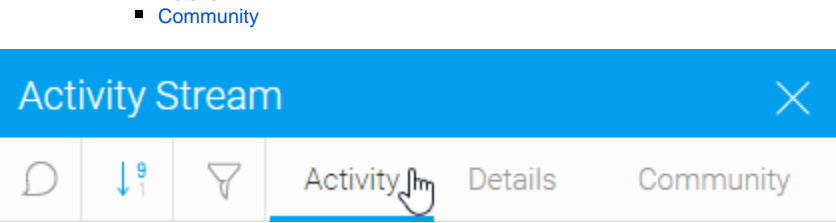

# <span id="page-1-1"></span>Activity

[top](#page-0-2)

This displays all recent activity related to the content you've selected (in the Browse page) or are currently viewing. This includes;

- Comments
- Edits
- Shares

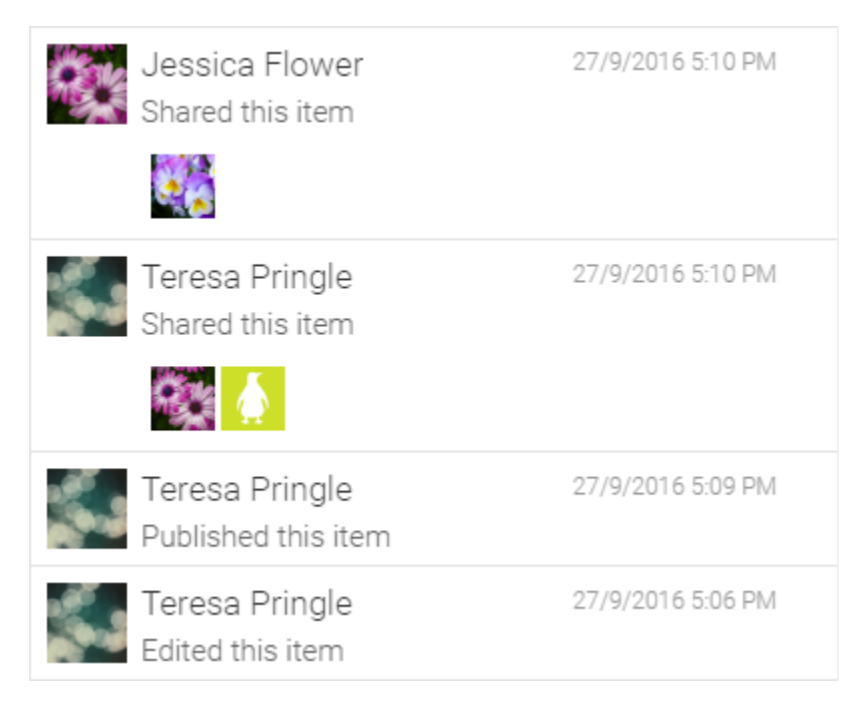

If you are viewing a Dashboard that contains Sub Tabs, you have the option of viewing the activity for all sub tabs on the current tab, but by default you just see activity for the current sub tab. A similar function is available for Storyboards - by default you will only see the activity for the current slide, but the stream filters can be adjusted to view activity for all slides in the current storyboard.

### <span id="page-2-0"></span>**Comments**

Through the Activity Stream, users have the opportunity to view, create, and respond to comments.

#### <span id="page-2-1"></span>**Add Comment**

Users can post a new comment through the Activity Stream by clicking on the **Add Comment** button.

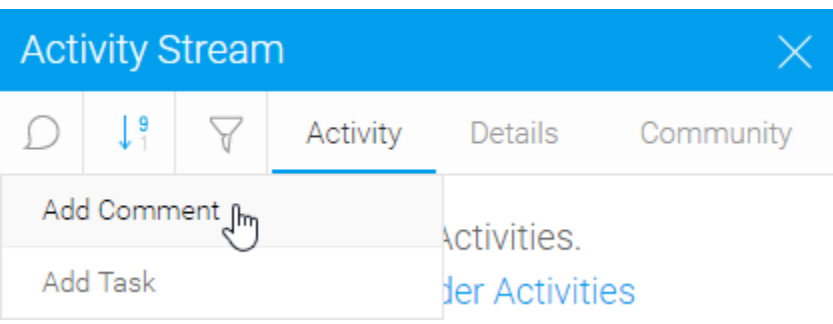

See [Comments, Tasks, and Decisions](https://wiki.yellowfinbi.com/display/USER73Plus/Comments%2C+Tasks%2C+and+Decisions) for more information.

#### <span id="page-2-2"></span>**View Comment Stream**

Opening a comment to view it or respond will open the post's discussion thread.

### 1. Reply Teresa Pringle 3/10/2016 4:19 PM I think we need to Reply to our sales proc Delete m Athlete Invoice commary 2. Open Teresa Pringle 3/10/2016 4:19 PM I think we need to review the recent changes mad6

Athlete Invoice Summary al.

to our sales process as we've seen a dip in our...

3. View Comment Stream

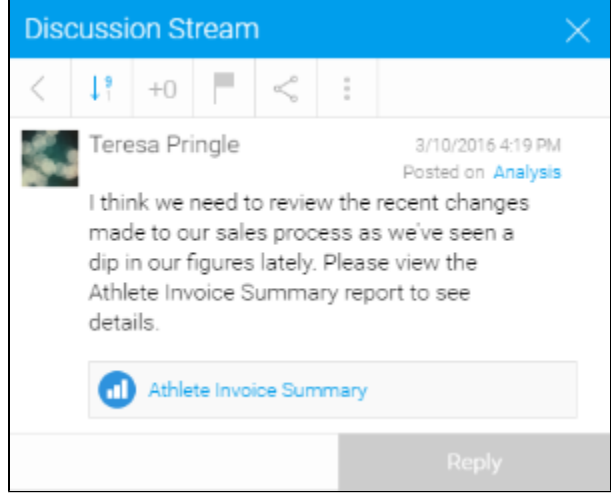

4. Close Comment Stream

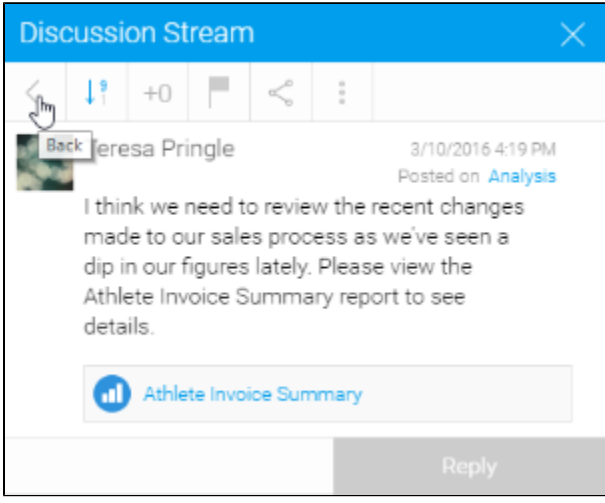

# <span id="page-3-0"></span>**Tasks**

Users can create a new task from the Activity Stream by click on the Add Task button.

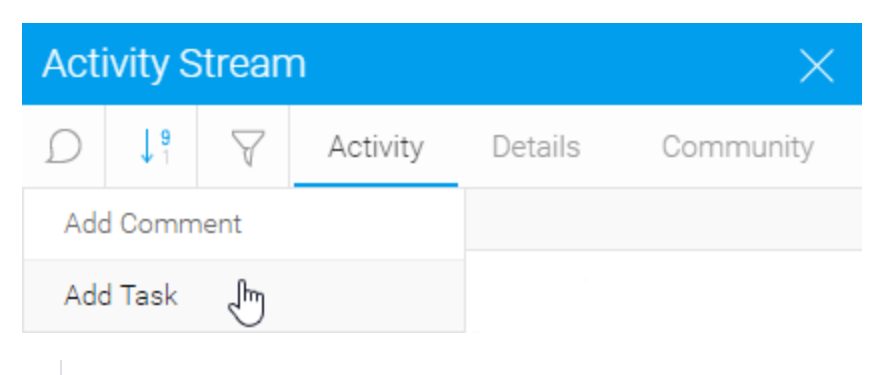

See [Comments, Tasks, and Decisions](https://wiki.yellowfinbi.com/display/USER73Plus/Comments%2C+Tasks%2C+and+Decisions) for more information.

#### <span id="page-4-0"></span>**View Task**

You can view and respond to a task through the Activity Stream, which will open it in it's own stream.

1. View or Reply to task

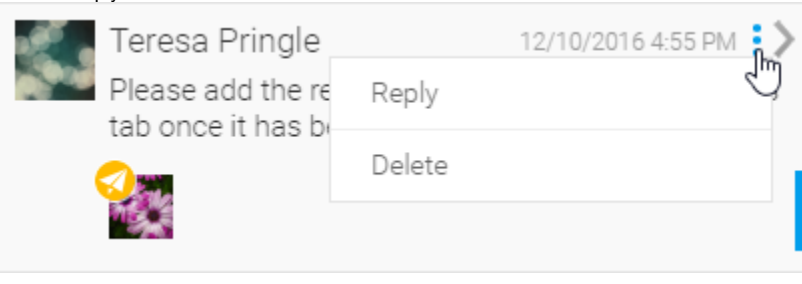

2. Task Stream

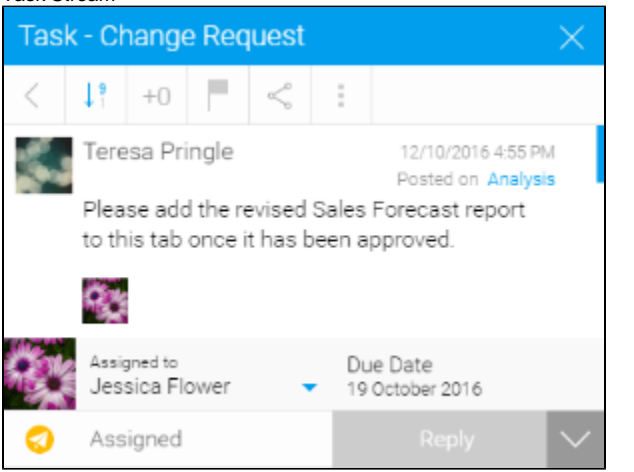

#### 3. Close Task Stream

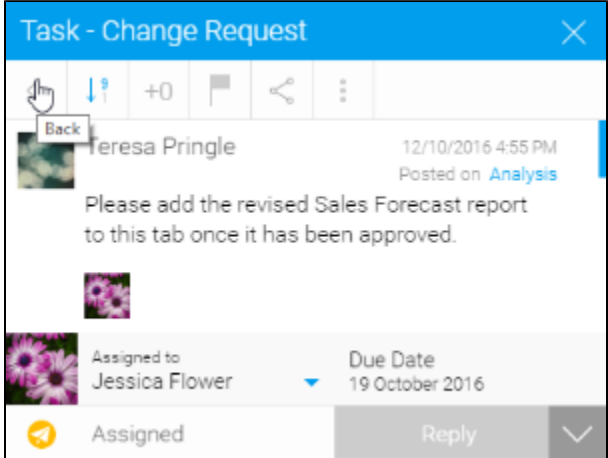

#### <span id="page-5-0"></span>**Sort**

You can sort the display of items in the activity stream by date in ascending or descending order.

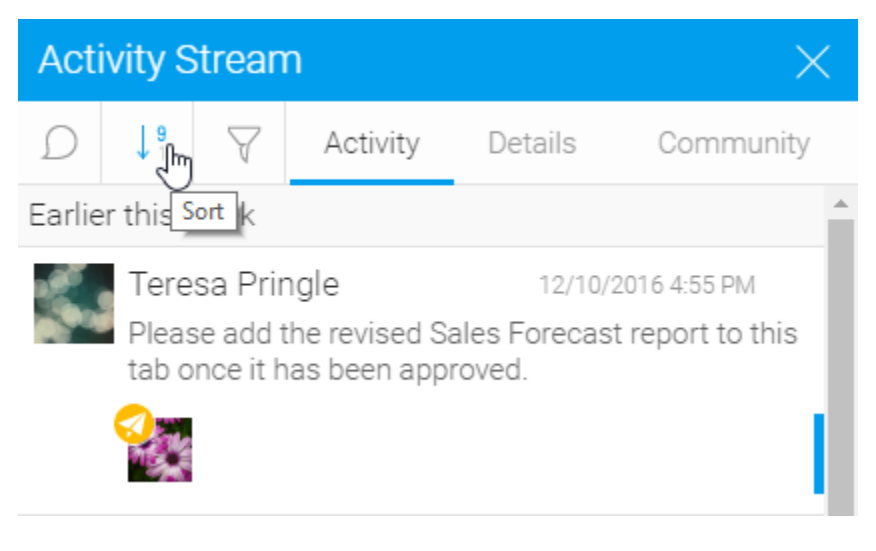

#### <span id="page-5-1"></span>**Filters**

You can filter the types of items displayed in your activity stream by clicking on the filter icon.

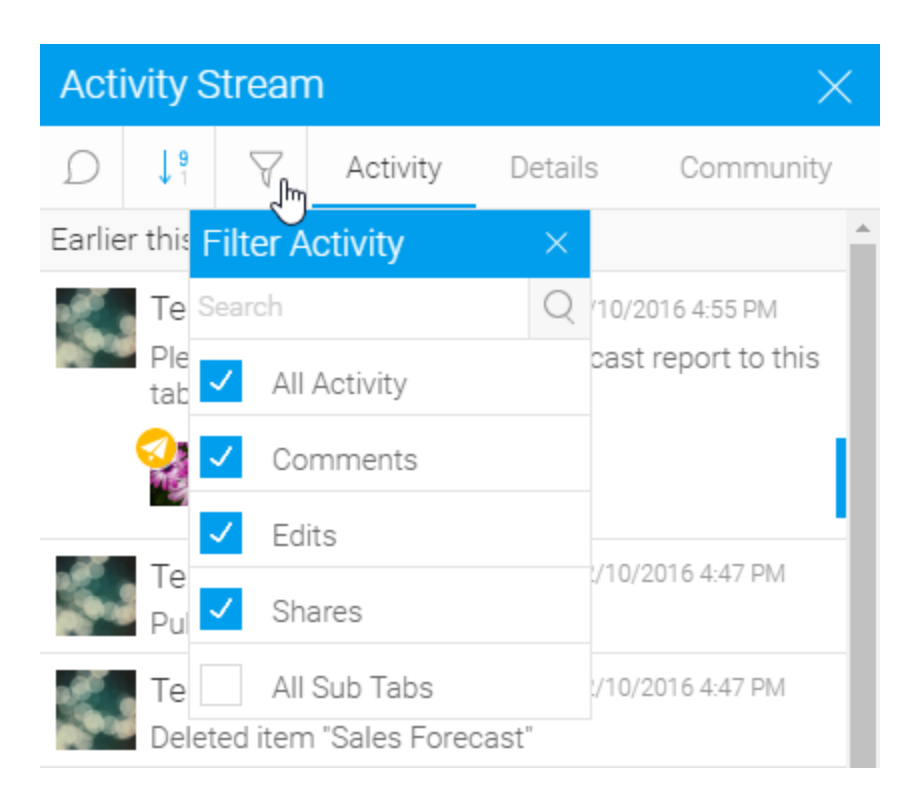

# <span id="page-6-0"></span>Details

[top](#page-0-2)

This tab displays summary details related to the currently viewed or selected piece of content.

### <span id="page-6-1"></span>**Content Detail Summary**

The information includes:

- Name
- Thumbnail
- Last Modified by (DP)
- Recently Accessed by (DPs) # Reads last 30 Days (sparkline and number)
- 
- **Description** Last Updated (date)
- Security
- Sub Folder/Folder (if applicable)

• Share URL

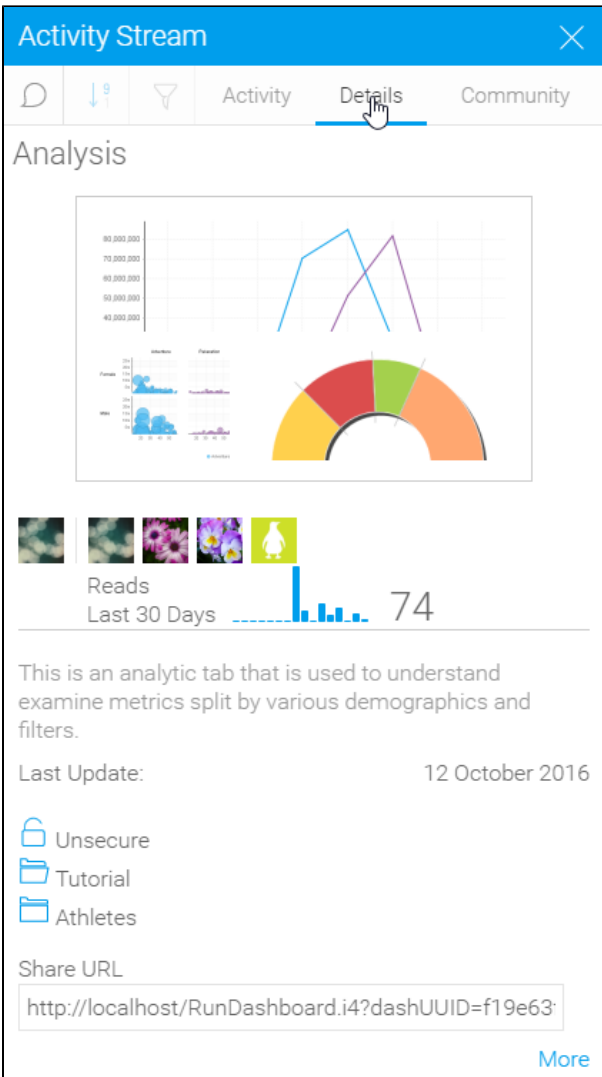

### <span id="page-7-0"></span>**More**

Clicking on the More link will allow you to display the standard information lightbox related to the piece of content.

Share URL

http://localhost/RunDashboard.i4?dashUUID=f19e63

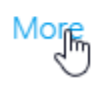

### <span id="page-7-1"></span>**Content Details Lightbox**

This displays a range of information related to the content.

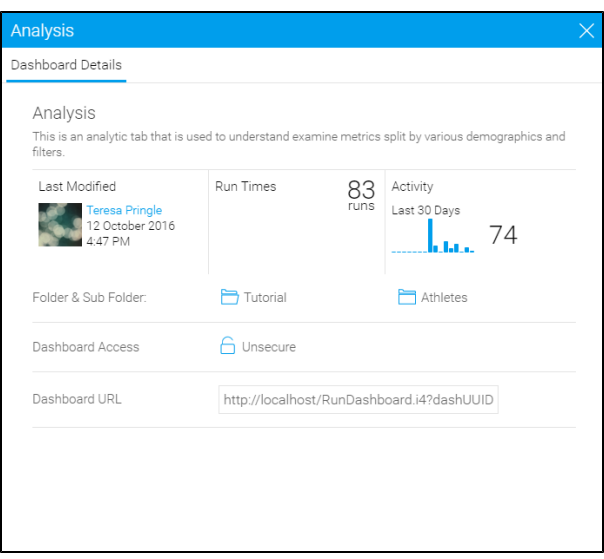

# <span id="page-8-0"></span>**Community**

#### [top](#page-0-2)

The community tab allows you to see a list of users that are associated with the content you're viewing. By default this is filtered down to just users you are connected to, but you can change the filter to show all users.

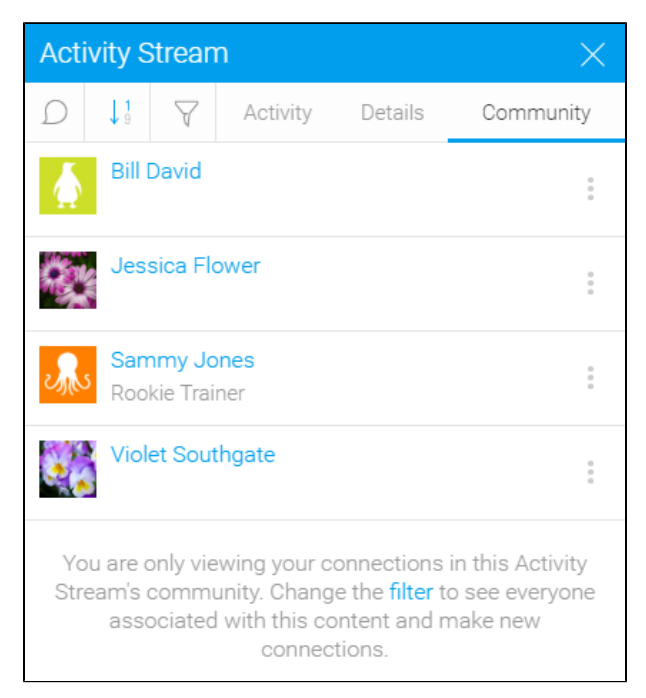

From this list, you are able to interact with other users through the drop down list next to their name.

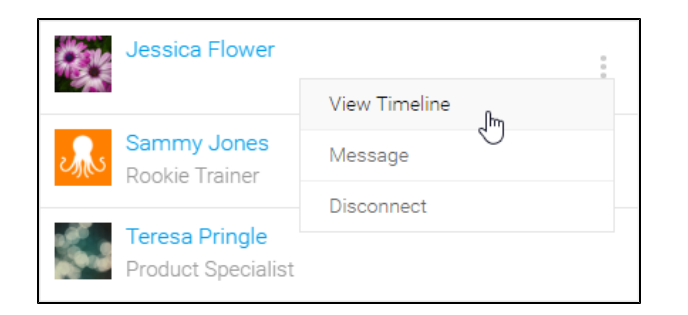